<span id="page-0-0"></span>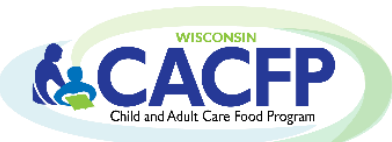

# **CACFP Online Claim Manual At-Risk Afterschool & Emergency Shelter Programs**

Wisconsin Department of Public Instruction (DPI) Community Nutrition Team

Revised November 2022

Click on the links in the Table of Contents to go to each section. When on each page click on the heading to return to the Table of Contents.

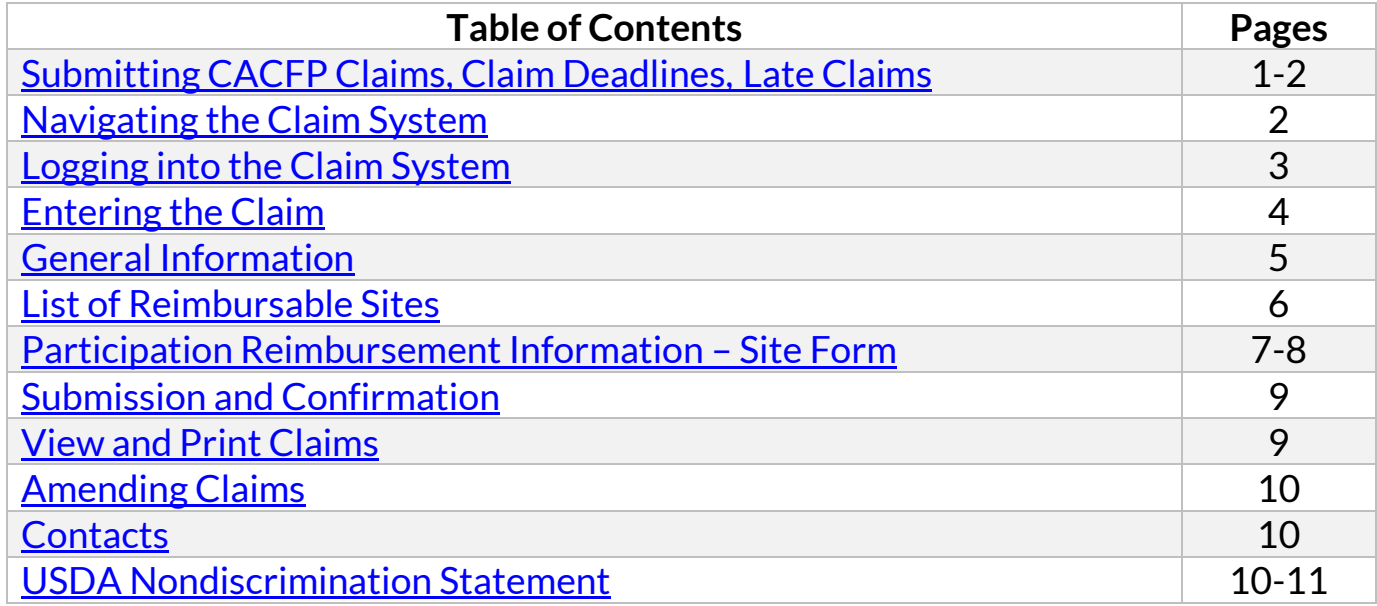

### **[Submitting CACFP Claims, Claim Deadlines, Late Claims](#page-0-0)**

### <span id="page-1-0"></span>**Submitting CACFP Claims**

- All claims must be submitted electronically by following the steps in this Claim Manual.
- Print a hard copy of all submitted claims for your records. Retain for three years plus the current year.
- A separate claim must be submitted for every month, even if the month consists of only one day of meal service to participants.
- Processing of submitted claims occurs each Tuesday morning, unless that day is a holiday, in which case the processing is the following day. Payment processing does not occur the last two weeks of June and the last two weeks of December.
- You may only submit one claim for each Child Nutrition Program (i.e. CACFP, NSLP, SFSP, SMP) per processing period.
- All agencies will receive reimbursement payments via electronic deposit throug[h AIDS Banking.](https://dpi.wi.gov/sfs/finances/aids-register/aids-register-coding)

### **Claim Deadlines**

Claims for reimbursement must be submitted online within 60 calendar days after the last day of the claiming month. The following chart gives the deadline date for each monthly claim period. Click on ou[r Claim Submission Deadlines](https://dpi.wi.gov/nutrition/online-services/claim-submission-deadlines) webpage for additional information.

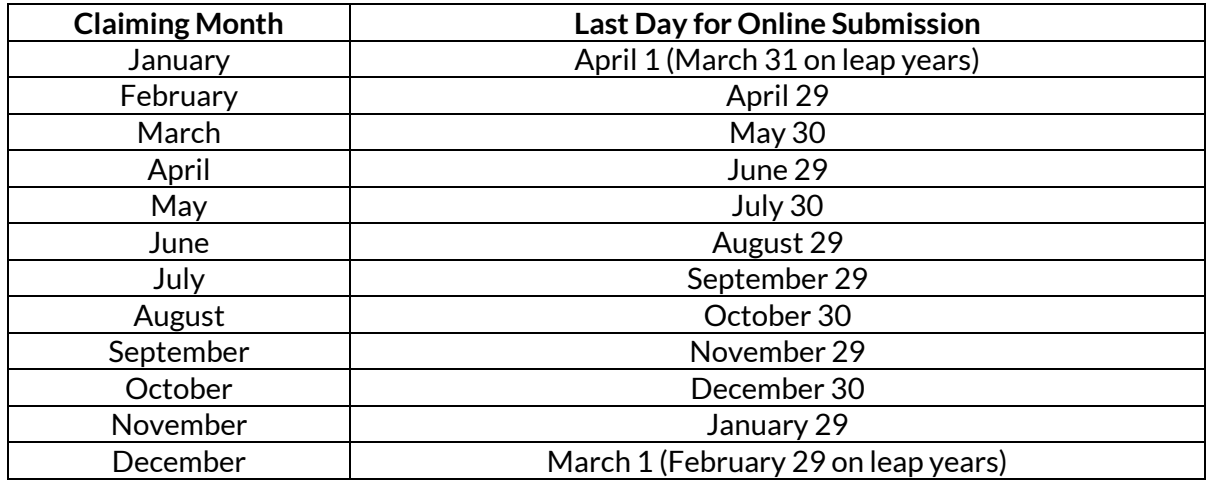

If the 60th day falls on a Saturday, Sunday, or Federal holiday, the claim is due on the next business day. If you are submitting a claim under this situation, you will not be able to submit your claim online. Instead, you need to complete a paper copy of the claim. Plan ahead to avoid paper claim submissions. If you are unable to submit your claim online, please make sure to email it to [Najat.shorette@dpi.wi.gov](mailto:Najat.shorette@dpi.wi.gov) or 608-266-6856 to meet these deadlines.

## **Late Claims**

A late claim is any original claim or amended claim with an upward adjustment (increase in dollar amount from the original claim) submitted after 60 calendar days from the end of the claiming month. **Late claims cannot be submitted online**. DPI must grant a "onetime exception" to pay a late claim. This "one-time exception" is at DPI's discretion. DPI may grant a "one-time exception" for only one claim per program (i.e. child care, adult care, at-risk afterschool program, emergency shelter) every 36 months. To receive a one-time exception for a late claim or amended claim refer to [Guidance Memo 3.](https://dpi.wi.gov/community-nutrition/cacfp/guidance-memo)

**[Navigating the Claim System](#page-0-0)**

#### <span id="page-2-0"></span>**Time Limitations**

A timer starts from the moment the site is entered. **If there is no activity for 30 minutes**, the user will get an error message and will have to return to the main *Login* screen. **Any data on the page you were working will not be saved.** Any movement on a page will reset the 30-minute timer.

#### **Saving Entered Claim Data**

- Clicking 'Continue' at the bottom of each page saves information/data entered.
- If exiting the system before completing the claim, click '**Continue**' to save current data.

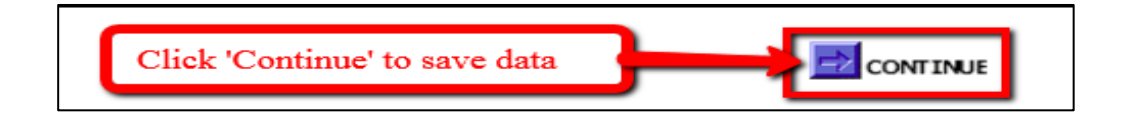

#### **Returning to Previous Pages**

- Click a link at the bottom of the page. The name of the link is the page you will go to.
- If you click on the 'Back' icon at the top of the screen, your data will not be saved from the screen you are currently on.

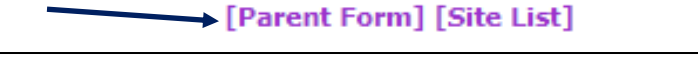

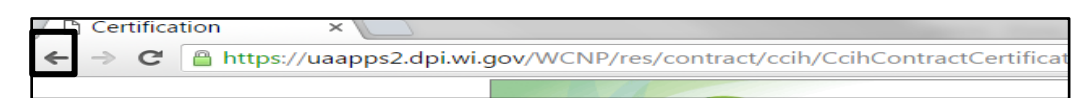

#### **Exiting the Claim**

Click **'Logout'** in the upper right corner of the blue boxes.

• If exiting the system before completing the

claim, click **'Continue'** to save current data.

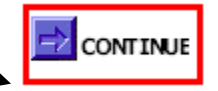

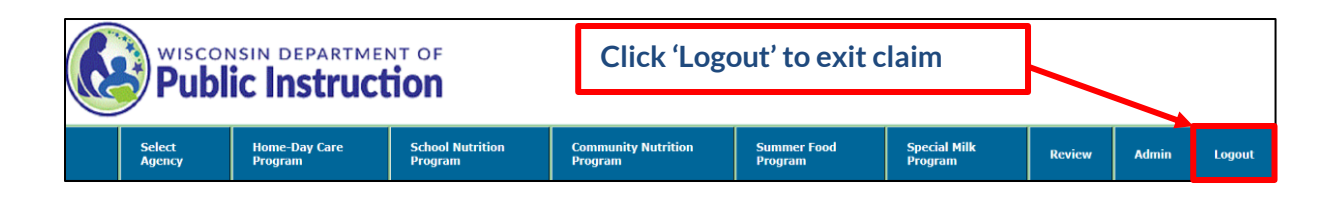

### **[Logging into the Claim System](#page-3-1)**

#### <span id="page-3-1"></span><span id="page-3-0"></span>**Google Chrome is highly recommended.**  Community & Scho MISCONSIN CHILD NUTRITION RROGRAMS Wisconsin Child Nutrition 1. Go to the [Wisconsin Child Nutrition Programs](https://dpi.wi.gov/nutrition) webpage. Click on the **Wisconsin Child** Programs 'Online Services' link**. Nutrition Programs** Online Services Welcome to the Wisconsin Department of Public Instruction Communi This will take you to th[e Wisconsin Child Nutrition Programs Online](https://dpi.wi.gov/nutrition/online-services)  Nutrition, and Team Nutrition Home Page. Staff members provide nutr program guidance to sponsors of the National School Lunch Program. [Services](https://dpi.wi.gov/nutrition/online-services) website. **Bookmark this page as a favorite**. Child and Adult Care Food Program, Summer Food Service Program, Sp Foods Program among others. The Teams are also responsible for a var initiatives that involve collaboration with other state agencies, UW-Exte statewide child nutrition advocacy groups. 2. Click on the '**Online Services Log-in'** button. **Wisconsin Child Nutrition Programs Online Services Bookmark** this page for future easy access to Online Services and to access important information regarding claims.NOTE: The Online Services webpage has been updated to a new format. The two separate 'Online Services Log-in' buttons have been combined into one. **USDA Foods Online Services Log-in Aids Register Ordering System** All Child Nutrition Program Complete your banking contracts, application, information at the Aids claims, reviews, grants, and **Banking System to receive** financial reports can be payments via ACH (direct accessed from the "Online deposit). **Wisconsin Child Nutrition Programs** 3. Enter Agency Code (without dashes) and Password. Click **'Submit'** Welcome to the Wisconsin Department of Public Instruction Community and School Nutrition Programs Online Services. **Do not bookmark this webpage.** If you wish to bookmark, go to step 1. **Online Services Log-in** If you do not know your password or need to request a new one, contact: Agency Code Password 1. Primary Contact: Jacque Darrow at 608-267-9134; Submit [jacqueline.darrow@dpi.wi.gov](mailto:jacqueline.darrow@dpi.wi.gov)

2. Secondary Contact: Najat Shorette at 608-266-6856; [Najat.shorette@dpi.wi.gov](mailto:Najat.shorette@dpi.wi.gov)

*Note: Passwords should be changed when the Authorized Representative or person authorized to submit a claim has left the agency.*

Please do not bookmark this log-in webpage

### **Entering [the Claim](#page-0-0)**

<span id="page-4-0"></span>1. From the Main menu, select **'Community Nutrition Program'**

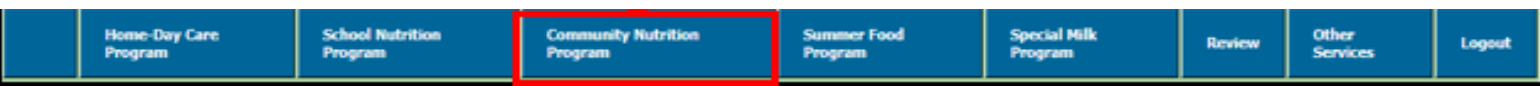

2. Select **'Claim Reimbursement'**

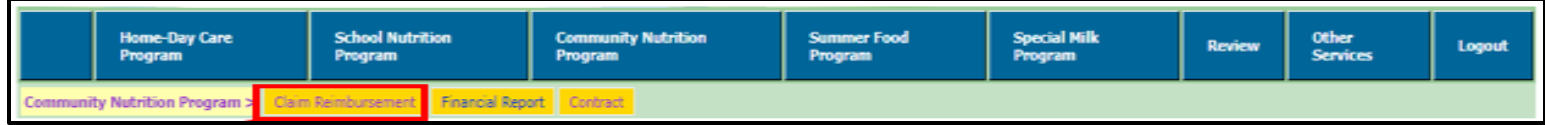

3. Select**'At Risk or Emergency Shelter'**

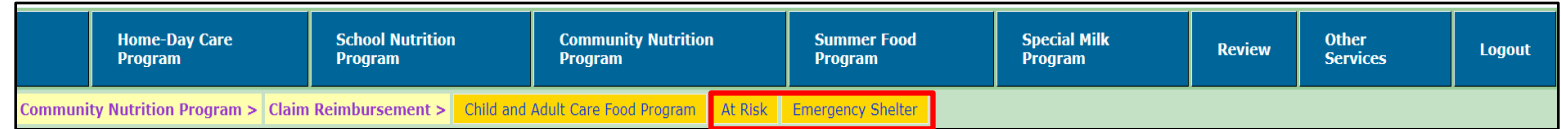

#### 4. Select **'Enter-Modify Claim'**

This button is used to submit a new claim or to modify the claim prior to DPI processing it

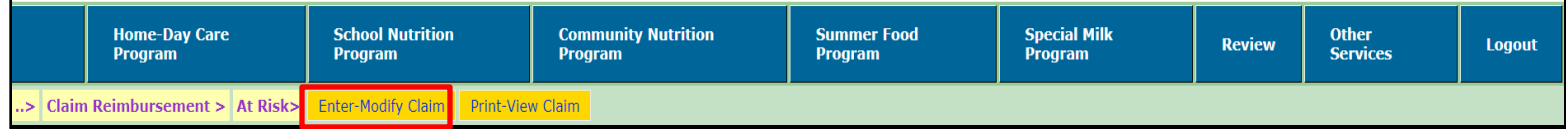

Click **'Continue'**

### **[General Information](#page-0-0)**

#### <span id="page-5-0"></span>**Note: Before entering your claim, you must have all site information readily available to complete submission.**

Enter total data for all sites:

• **Date Claim Month:** Indicate claim month and year using drop-down boxes. Enter CLAIM month, **NOT** the month in which you are completing the claim.

At-Risk meals and snacks may be reimbursed during the regular school year only. This includes weekends or holidays, including vacation periods during normal agency operation days and as approved in the CACFP contract. In areas where schools operate on a year-round basis the At-Risk program may receive reimbursement all year.

- **No. of Sites Claiming:** Enter the **total** number sites claiming for the month.
- **Max No. of Service Days:** Enter the total days in the month the site was open and claiming meals during the month. *Sponsoring Organizations:* If sites differ in total days of service, report the greatest number.
- **At Risk Claim Reimbursement Enter Modify Claim General Information Date Claim Month**  $\vee$ Date Claim Year  $\vee$ **No. of Sites Claiming Max No. of Service Days Total Enrollment Claim Preparer Information First Name** Last Name **Phone Number** Extension **Email Address**  $\Rightarrow$  CONTINUE

- **Total Enrollment:**
	- ➢ At-Risk Afterschool Programs: Record the highest total daily attendance in the afterschool hours program for all sites.
	- ➢ Emergency Shelters: Record the total number of residential participants under 19 years of age at all sites.
- **Enter Claim Preparer Information:** Enter first name, last name, phone number, extension, and email address.

Click **'Continue'**

### **[List of Reimbursable Sites](#page-0-0)**

<span id="page-6-0"></span>Claim data must be submitted for each site claiming for the month. The numbers for each category on the General Information page must equal the total sum for each category on this site list.

The 'List of Reimbursable Sites' chart lists the site code and site name of each site **approved** in the CACFP contract.

- **Select first site**
- Click on the **Edit/Delete** to enter information for each site.
- If a site did not participate during the claim month, do not enter any information for that site.
- If a site is not listed on this page, contact your **Assigned** [Consultant.](https://dpi.wi.gov/community-nutrition/cacfp/map)

Click **'Continue'**

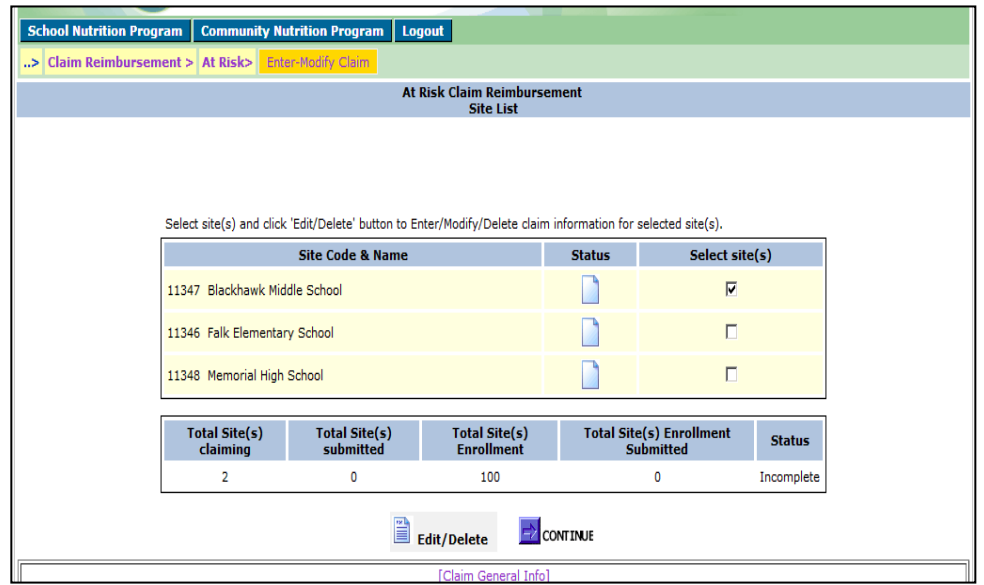

### **[Site Details](#page-0-0)**

<span id="page-7-0"></span>Enter data for the selected site:

#### **Site Code & Name**

- **Enrollment:**
	- ➢ At-Risk Afterschool Programs: Record the highest total daily attendance in the afterschool hours program for site.
	- ➢ Emergency Shelters: Record the total number of residential participants under 19 years of age for site.
- **No. of Service Days:** Enter the total days in the month the site was open and claiming meals during month.
- **Average Daily Attendance (ADA):** Use attendance records, NOT meal counts.
	- 1. Determine the number of eligible participants in attendance each day the site was open and claiming meals.
	- 2. Add up each day's total to get a monthly total.
	- 3. Divide monthly total by number of days of service to determine ADA.
	- 4. Round all fractions up to the next whole number.

*Schools Only*: For ADA step 1 above, use one of the following:

- 1. Use Total Sites Enrollment, OR
- 2. Highest number of meals served of the different meal types claimed *Sponsoring Organizations:* Record ADA for each site.
- **Breakfast, AM Snack, Lunch, PM Snack, Supper, and Additional Snack, 2nd Lunches, 2nd Supper:** Enter the total meal count number for each meal your agency is approved to claim at the selected site.

Enter '0' (zero) in the fields that do not apply. Do NOT use commas or decimal points when entering numbers.

Click **'Save'.** 

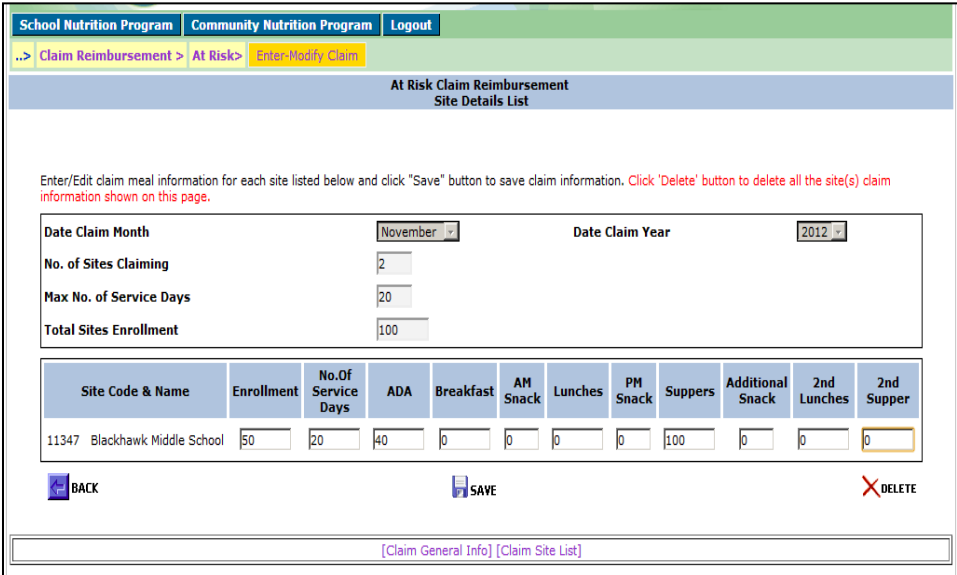

### **[Participation Reimbursement Information](#page-0-0) – Site Form (continued)**

This will take you back to the 'List of Reimbursable Sites' page. Under 'Status' it will change from blank to filled. Repeat steps above for each site that is claiming for the month. If a site is not claiming do not enter any information for that site. Upon completion of all site information, click 'Continue'.

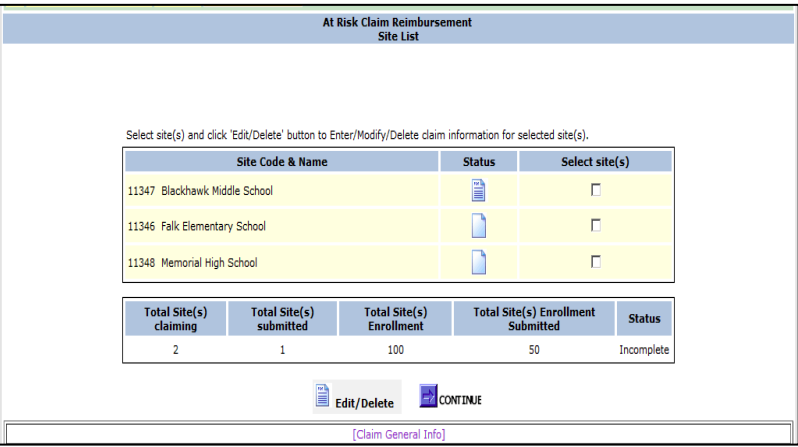

Review the information that is shown for the unpaid claim, and if all is correct, **enter the preparer's name and telephone number.**

Click on the **'Submit'** button at the bottom to submit the claim to DPI to be processed for payment.

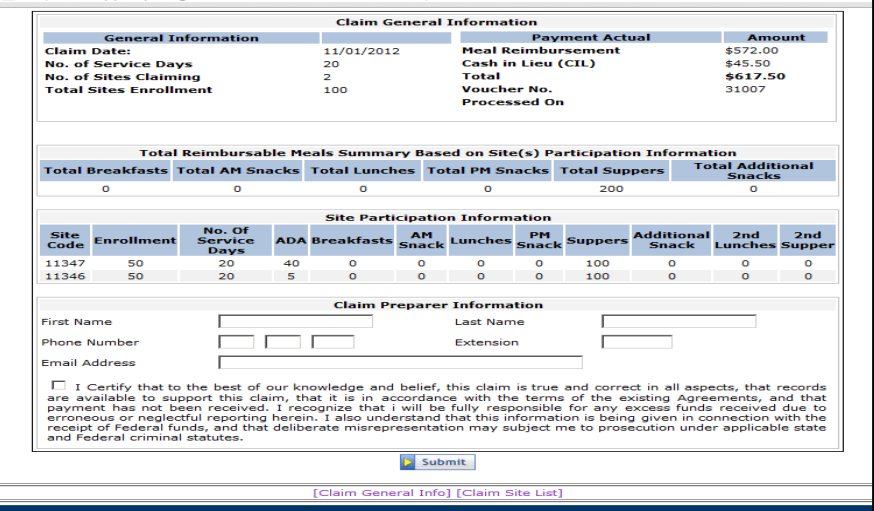

### <span id="page-9-0"></span>**[Submission and Confirmation](#page-0-0)**

A screen will appear to confirm receipt of the submitted claim. The statement will include the date the claim was successfully submitted. **PRINT THIS SCREEN FOR YOUR RECORDS, AS WELL AS THE SCREEN SHOWING THE REIMBURSABLE DOLLAR (\$) AMOUNT.** 

Directions for printing are below. Keep copies of these two screens on file along with all CACFP support documentation.

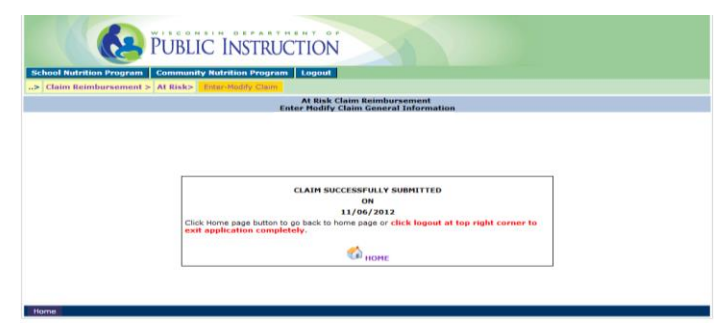

### **[View and Print Claims](#page-0-0)**

**School Nutrition** 

**Program** 

**Home-Day Care** 

Claim Reimbursement > At Risk > Enter-Modify Claim

Program

**Community Nutrition** 

Program

**Print-View Claim** 

**Summer Food** 

**Program** 

<span id="page-9-1"></span>View and/or print claims after they have been submitted to DPI via the 'Print-View Claim' Menu.

To get to the **'Print-View Claim'** screen**,** click on the 'Home' button and then select:

- 1. Community Nutrition Program (blue heading)
- 2. Claim Reimbursement
- 3. At Risk or Emergency Shelter
- 4. Print-View Claim

#### **Printing a Claim:**

- 1. Select 'Claim Month' and 'Year' from the drop-down box.
- 2. Click 'Search.'

If the claim is found for the given criteria, the claim and the date the claim was submitted will appear. Click on 'New (paid)' link under the 'Claim Type' to view or print the claim information. If a claim is not found for the given criteria, a box will not appear under 'Claim Type' and a message will appear that no claim is found.

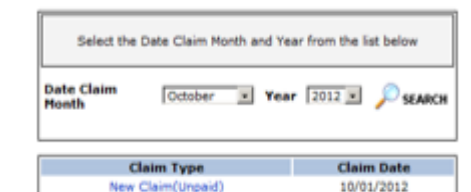

**Special Milk** 

Program

**Other** 

**Services** 

**Review** 

Logout

### **[Amending Claims](#page-0-0)**

<span id="page-10-0"></span>Claims that have not been processed by DPI must be amended online. After a claim has been processed by DPI it CANNOT be amended online. Processing of claims is completed, in most cases, on Tuesday mornings.

**Amending Claim Prior to DPI Processing:** Follow the steps to enter a claim that begin on page five of this manual. The unprocessed claim will be available for selection.

#### **Amending Claim After DPI Processed Claim:**

- 1. Print the claim by following directions in the 'View and Print Claims' section on the previous page.
- 2. Draw a line through any item that must be changed (e.g., number of meals, average daily attendance) and write in correct number(s).
- <span id="page-10-1"></span>3. Sign, date and email a scanned copy t[o Najat.shorette@dpi.wi.gov](mailto:Najat.shorette@dpi.wi.gov) or fax to Federal Aids and Audit section at 608-267-9207.

#### **[Contacts](#page-0-0)**

If you do not know your password or wish to request a new one, or if you need assistance completing the claim online, contact:

Primary Contact: Jacque Darrow at 608-267-9134; jacqueline.darrow@dpi.wi.gov Secondary Contact: Najat Shorette at 608-266-6856; [Najat.shorette@dpi.wi.gov](mailto:Najat.shorette@dpi.wi.gov)

### **[USDA Nondiscrimination Statement](#page-0-0)**

<span id="page-10-2"></span>In accordance with federal civil rights law and U.S. Department of Agriculture (USDA) civil rights regulations and policies, this institution is prohibited from discriminating on the basis of race, color, national origin, sex (including gender identity and sexual orientation), disability, age, or reprisal or retaliation for prior civil rights activity.

Program information may be made available in languages other than English. Persons with disabilities who require alternative means of communication to obtain program information (e.g., Braille, large print, audiotape, American Sign Language), should contact the responsible state or local agency that administers the program or USDA's TARGET Center at (202) 720-2600 (voice and TTY) or contact USDA through the Federal Relay Service at (800) 877-8339.

To file a program discrimination complaint, a Complainant should complete a Form AD-3027, USDA Program Discrimination Complaint Form which can be obtained online at: [https://www.usda.gov/sites/default/files/documents/USDA-OASCR%20P-Complaint-](https://www.usda.gov/sites/default/files/documents/USDA-OASCR%20P-Complaint-Form-0508-0002-508-11-28-17Fax2Mail.pdf)[Form-0508-0002-508-11-28-17Fax2Mail.pdf](https://www.usda.gov/sites/default/files/documents/USDA-OASCR%20P-Complaint-Form-0508-0002-508-11-28-17Fax2Mail.pdf), from any USDA office, by calling (866) 632-9992, or by writing a letter addressed to USDA. The letter must contain the complainant's name, address, telephone number, and a written description of the alleged

discriminatory action in sufficient detail to inform the Assistant Secretary for Civil Rights (ASCR) about the nature and date of an alleged civil rights violation. The completed AD-3027 form or letter must be submitted to USDA by:

1. **mail:**

U.S. Department of Agriculture Office of the Assistant Secretary for Civil Rights 1400 Independence Avenue, SW Washington, D.C. 20250-9410; or

2. **fax:** (833) 256-1665 or (202) 690-7442; or 3. **email:**

[program.intake@usda.gov](http://mailto:program.intake@usda.gov/)

This institution is an equal opportunity provider.